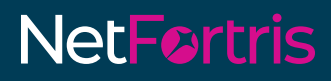

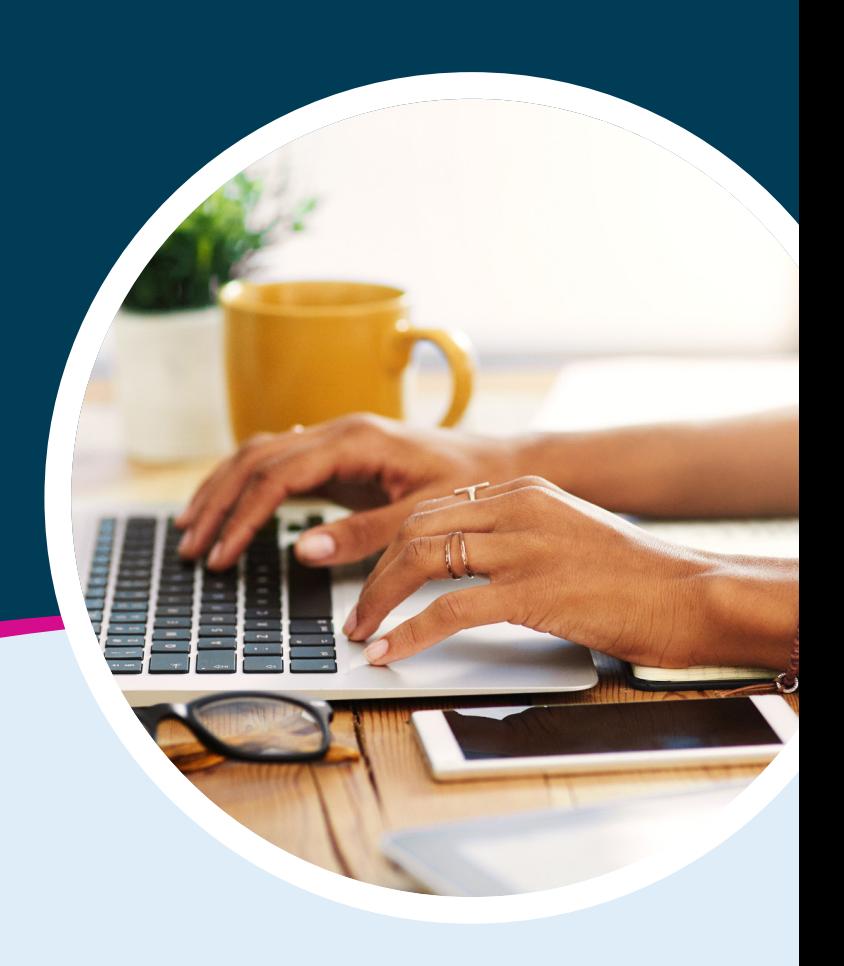

## **Paperless Fax Portal User Guide**

#### **GETTING STARTED**

Paperless Fax Portal eliminates the need for fax machine, paper, or a wired phone line while delivering HIPAA compliant and encrypted faxes to protect personal information. The portal creates an audit trail of all inbound/outbound faxes with real-time tracking to see if the fax has been sent, sitting in their inbox, or viewed.

#### **LOGGING IN**

- 1. Open your Web browser and go to<http://fax.netfortris.com/>.
- **2.** Enter the **Email address** associated to your account. If you don't know which email is associated with your account, contact technical support.

Email Addr Password:

- **3.** Enter your **Password**.
- **4.** If needed, check the **Stay signed in** box to save login credentials for faster access. Click **Login**.

#### **CREATING AND SENDING A FAX**

- **1.** Once logged in, click the blue **Compose Fax** button the Inbound History page .
- **2.** In the Compose tab, enter the Name, Company, and Fax Number of the recipient
- **3.** For multiple recipients, click the **More Recipients** button. A new section will appear to the right of the Recipients fields.
- **4.** Enter the recipient's information in the information fields then click **Add** when completed.
- **5.** Repeat step 4 for every fax recipient.

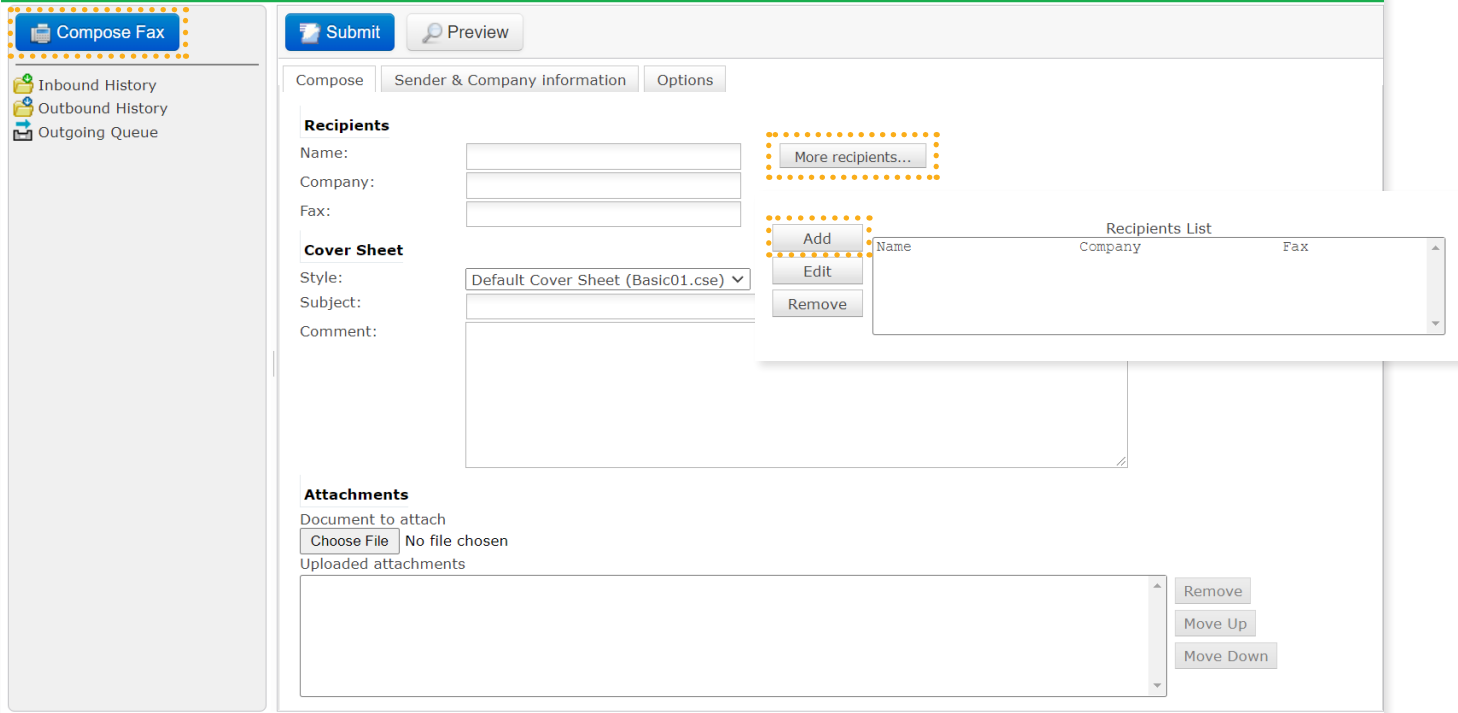

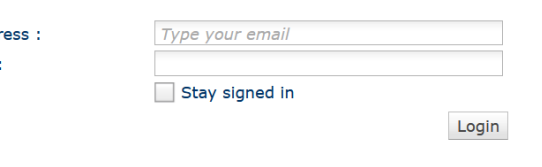

- **6.** Once one or more recipients have been added, enter the **Subject** of the fax.
- **7**. Enter the message contents in the **Comment** section.
- **8.** If you don't want to append a cover sheet to the fax select **None** from the **Style** dropdown under **Cover Sheet**.

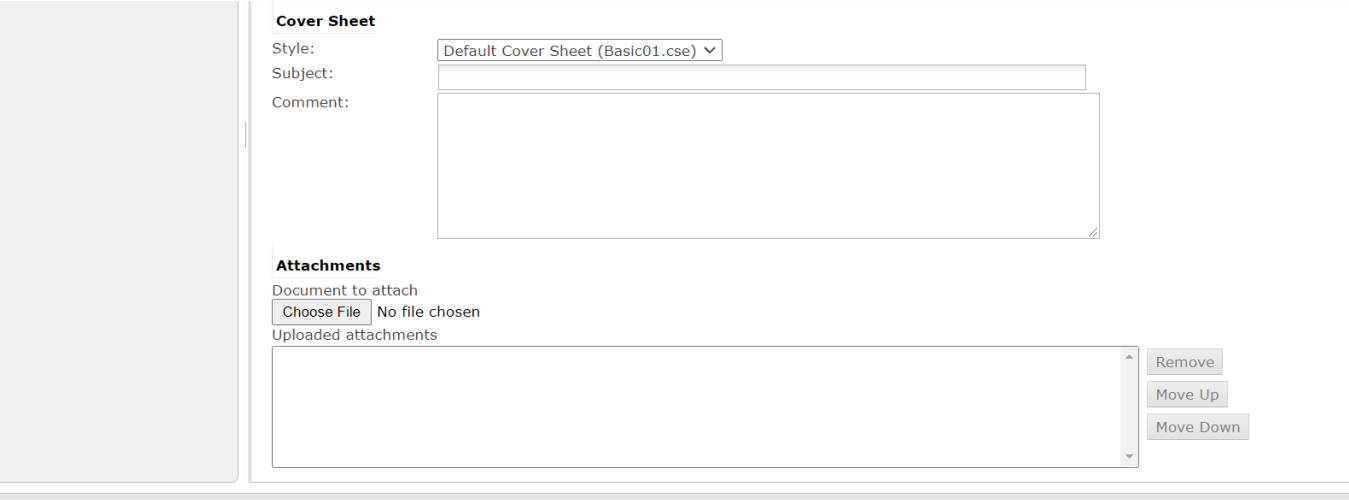

- **9.** To add one attachment to a fax being sent, click **Choose File** and select a file to upload.
- **10**. If there are multiple attachments, click the **More Attachments** button. A new section will appear below the Attachments section
- **11.** Click **Choose File** and choose the file you wish to upload, then click **Add**.

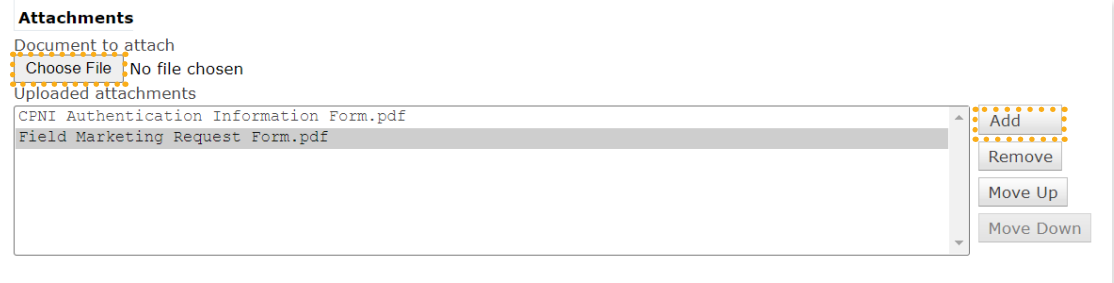

- **12.** Repeat step 11 for every fax attachment.
- **13**. You may use the **Move Up** and **Move Down** buttons to modify the order of the attachments.
- **14.** To delete an attachment, select an attachment, then click **Remove**.
- **15.** Once ready to send, click the **Submit** button located above the **Compose** tab. When sending a fax, the web portal confirms the sending status with a Broadcast ID confirmation similar to this:

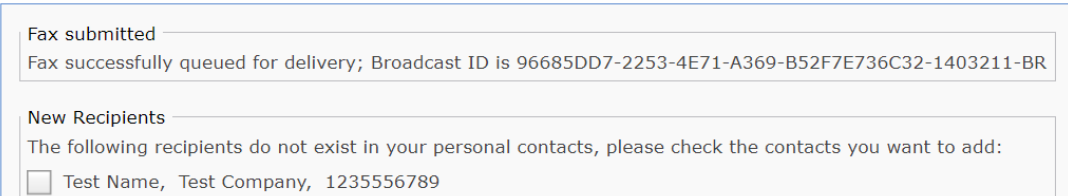

#### **INBOUND HISTORY**

The Inbound History page displays all faxes you have received on the Paperless Fax system. The Inbound History page has the following controls:

- **Search**: User has the search capability of including or excluding specific keywords in a search expression much like a search engine. The following table provides further details on search parameters that can be used in this field.
- \ **Sort**: Allows user to sort fax list according to pre-defined values
	- Status
	- Time
	- To
	- From
- \ **Fax List**: Displays basic information from all the faxes user has received
	- Received fax status.
	- From information or Remote CSID.
	- To: information or destination fax number.
	- Number of pages contained in the fax.
	- Date of reception (or the time if received on the current day).

**Clicking on any fax will display fax details.**

#### **VIEWING INBOUND FAX DETAILS**

To view the details of a received fax, click the entry from the Inbound History page Inbound fax details are divided into five tabs

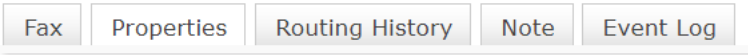

#### **FAX**

This tab shows the content of a received fax. The contents of a received fax cannot be edited. The following controls are available:

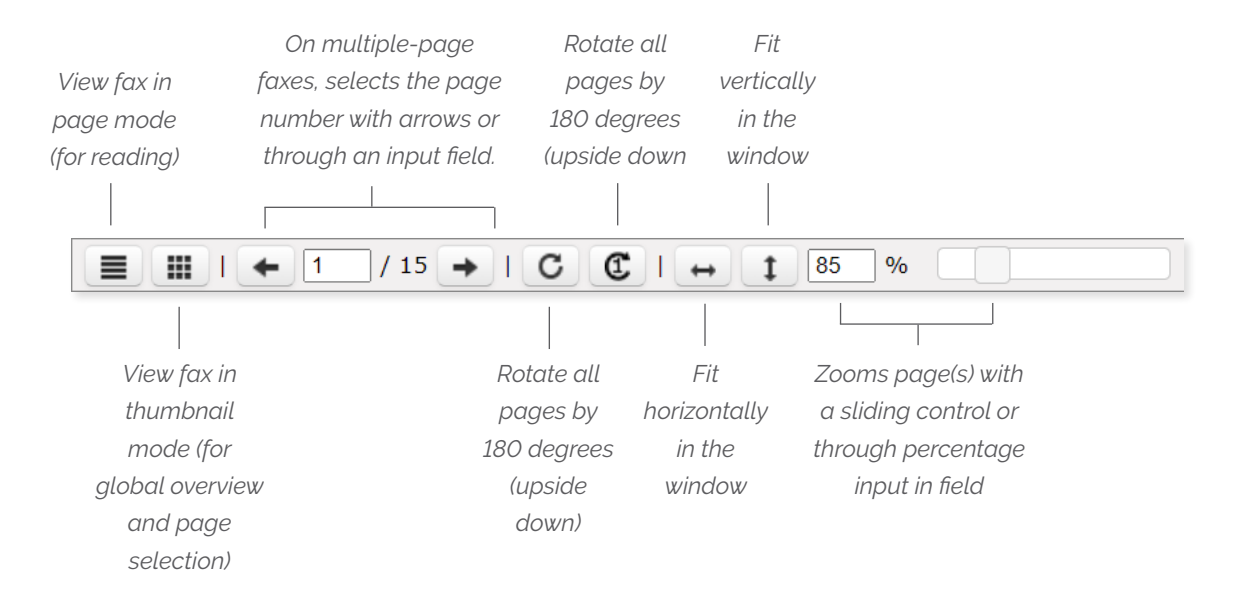

#### PROPERTIES

This tab shows the fax information:

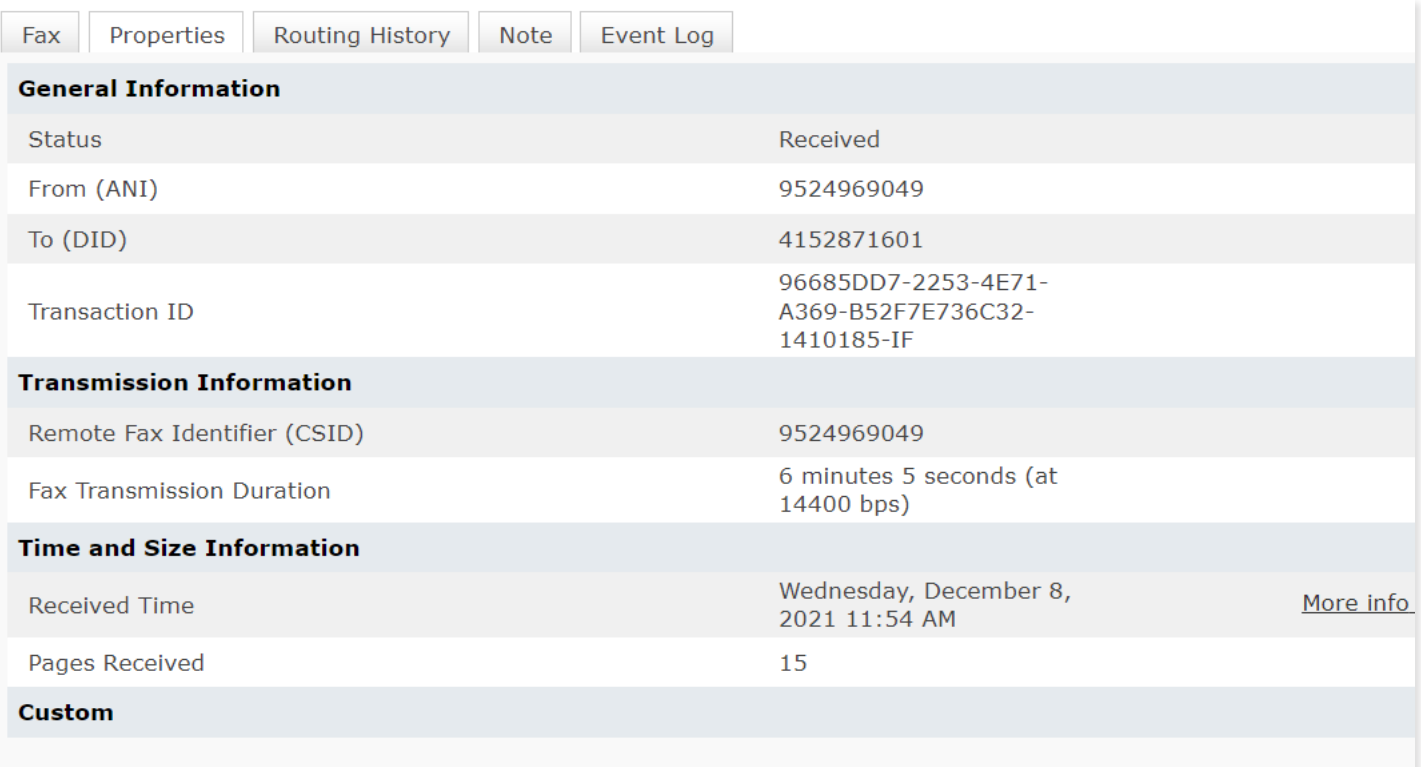

#### ROUTING HISTORY

This tab shows the routing information and history for this fax

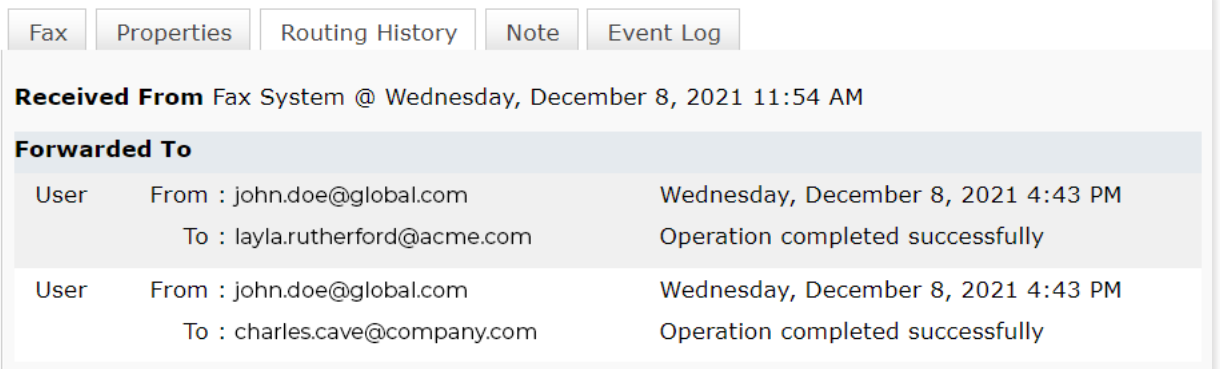

#### **NOTE**

This tab allows users to add personal text notes to Inbound and Outbound faxes. Click the Save button to save the note.

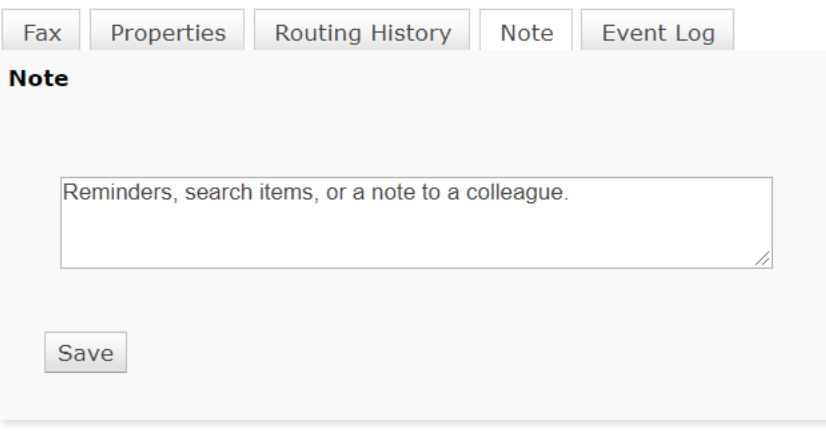

#### EVENT LOG

This tab displays all events that occurred and all actions that were performed on the current fax

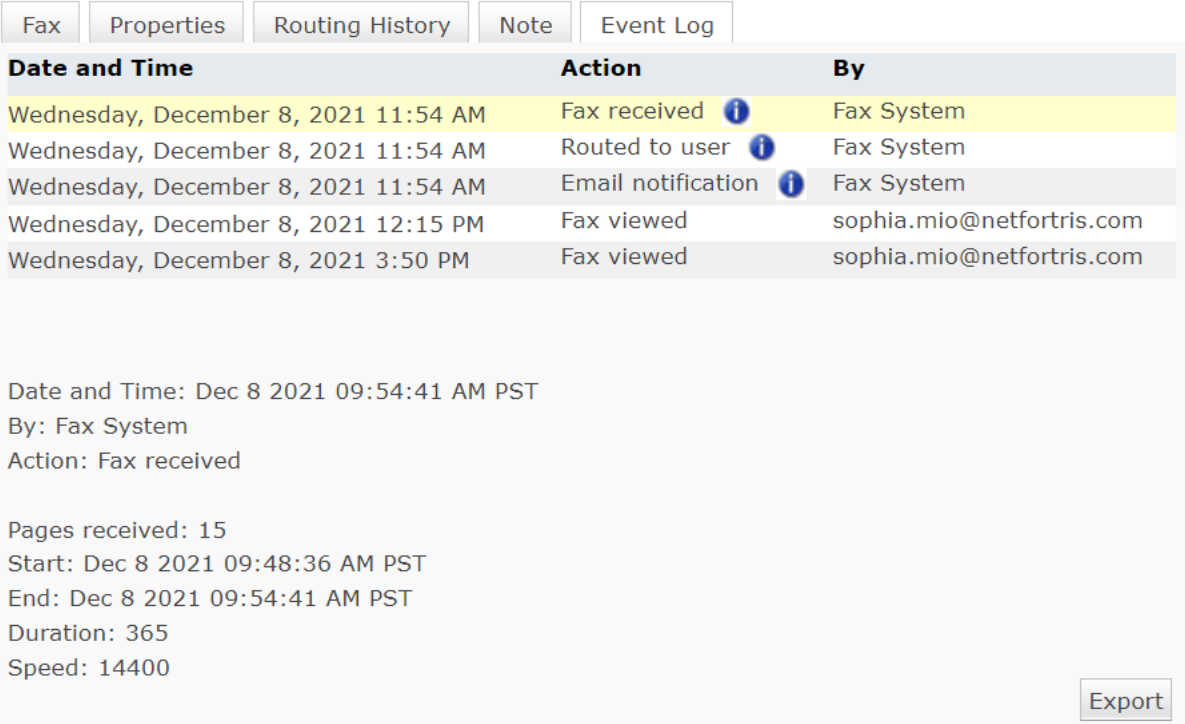

#### **OUTBOUND HISTORY**

The **Outbound History** page displays all faxes you have sent via the web portal or authorized email accounts on the Paperless Fax system. This page functions in the same way as the Inbound History page.

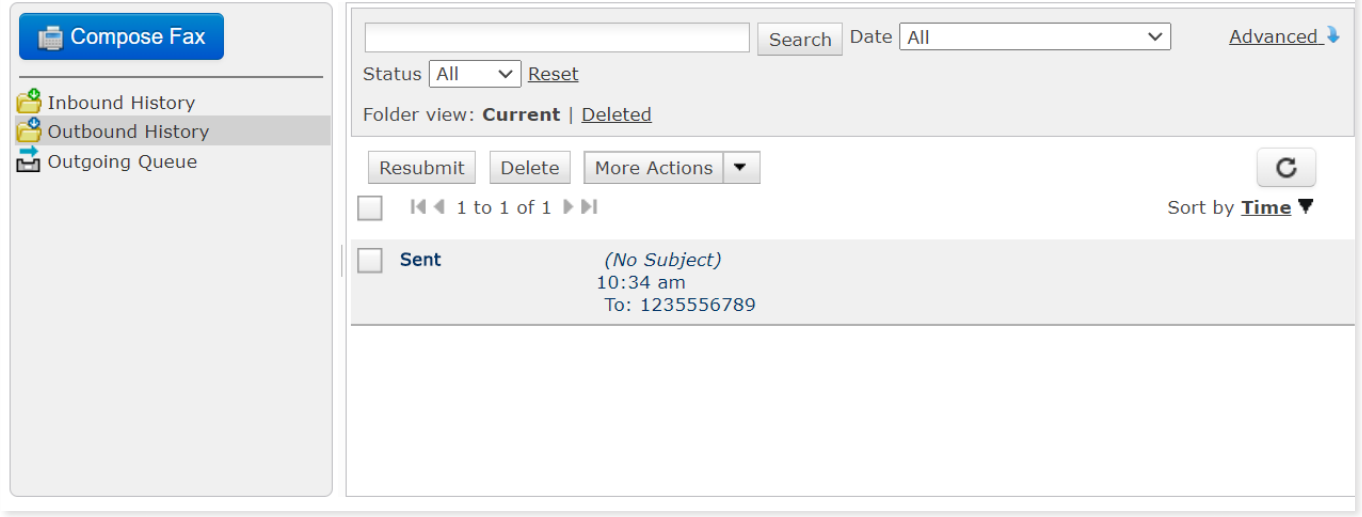

The **Outbound Queue** page displays any fax currently being sent or waiting to be sent.

This page functions in the same way as the Inbound History page.

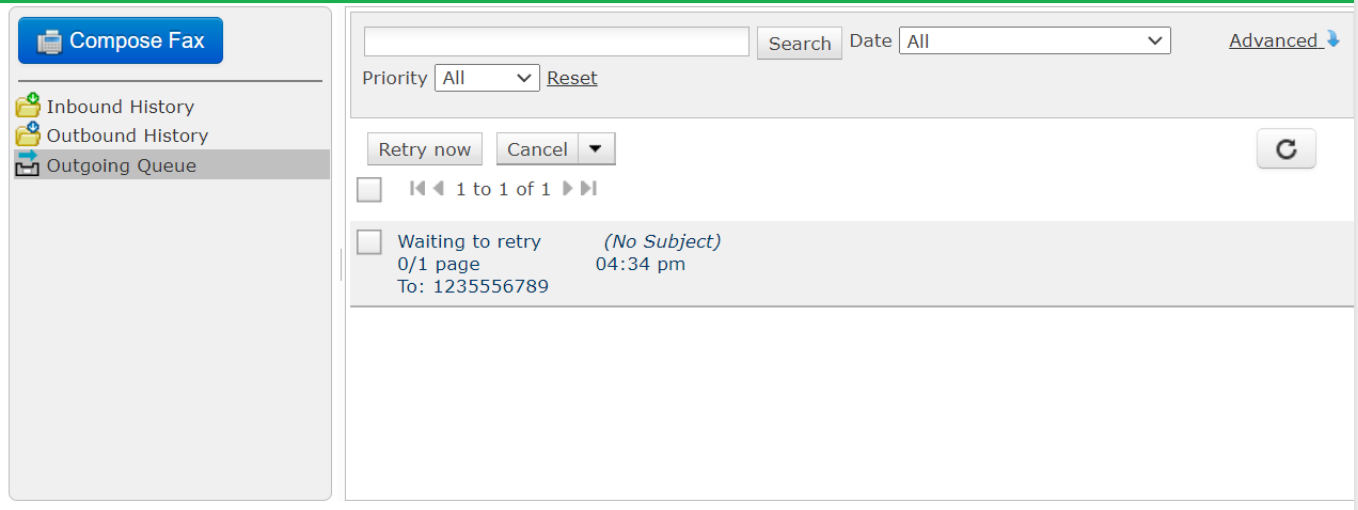